## Help at a glance: Online File Storage

## zipVault ?

zipVault® makes it easy to store documents and files securely online within your zipForm® Plus account. With document storage and online file retention built seamlessly into zipForm® Plus, using zipVault® means saving time and money. Adding a document to zipVault® activates extended storage for the file, with an expiration date that can be controlled, so agents can easily and securely store files online.

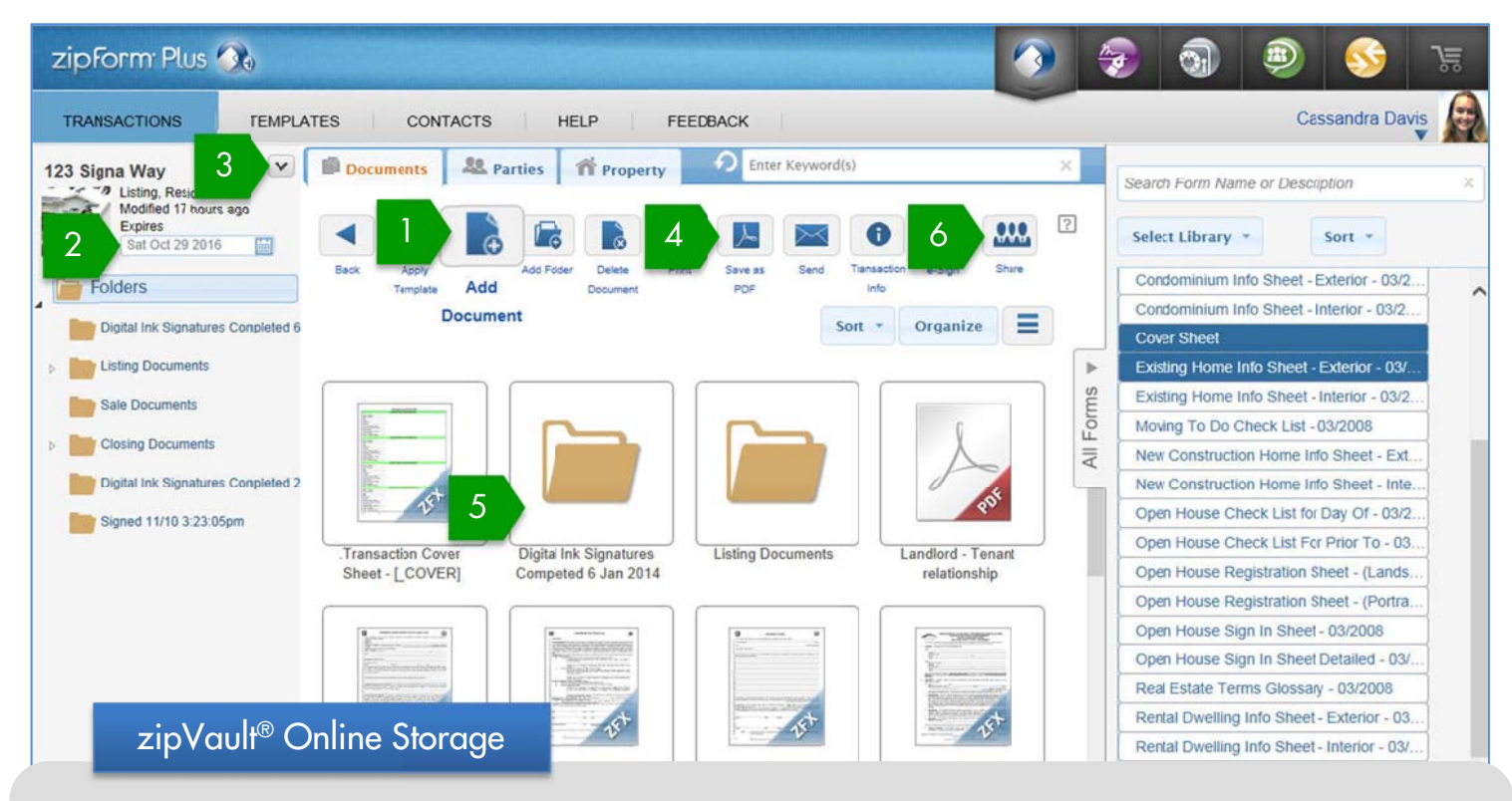

Click Add Document (1) to upload a file from your computer. As soon as the first document is added, the zipVault® extended file storage is activated for the transaction. The transaction will be available on zipForm® Plus until it is deleted manually by you, or until the Expiration Date (2) (whichever comes first). Click the calendar button next to the expiration date to choose a different date.

Documents can also be added to the file by using the Email to zipForm® or Fax Coversheet features on the advanced File Menu (3). Unsigned forms can be preserved as part of the file for sharing or documentation using the Save as PDF (4) button, and saving selected forms to the file. Signed forms sent using the e-Sign button with DocuSign® or zipLogix Digital Ink®, or signed on a tablet with TouchSign®, are added automatically to a new Signed Folder (5), once signing is completed by all parties.

Documents stored online can be emailed, faxed, or included in eSign packets alongside forms. Documents can also be shared online using the Share (6) button. Use Share to send a link to view documents to anyone with an email address. It is a great way to share documents without worrying about email attachment size.

Send documents in to zipVault®, or ask someone else to send you documents. Documents can be emailed to a transaction as email attachments using Email to transaction, or can be faxed from any fax machine by following the faxing instructions on the Fax cover sheet. Both options can be found under the advanced File Menu (3).

 $M$  Email to transaction Fax cover sheet

## Help at a glance: Online File Storage

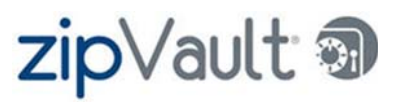

Manage and archive stored online transactions using zipForm® Plus and zipVault®. Your TRANSACTIONS page contains powerful tools to sort files, track online storage, and quickly find the transaction you need.

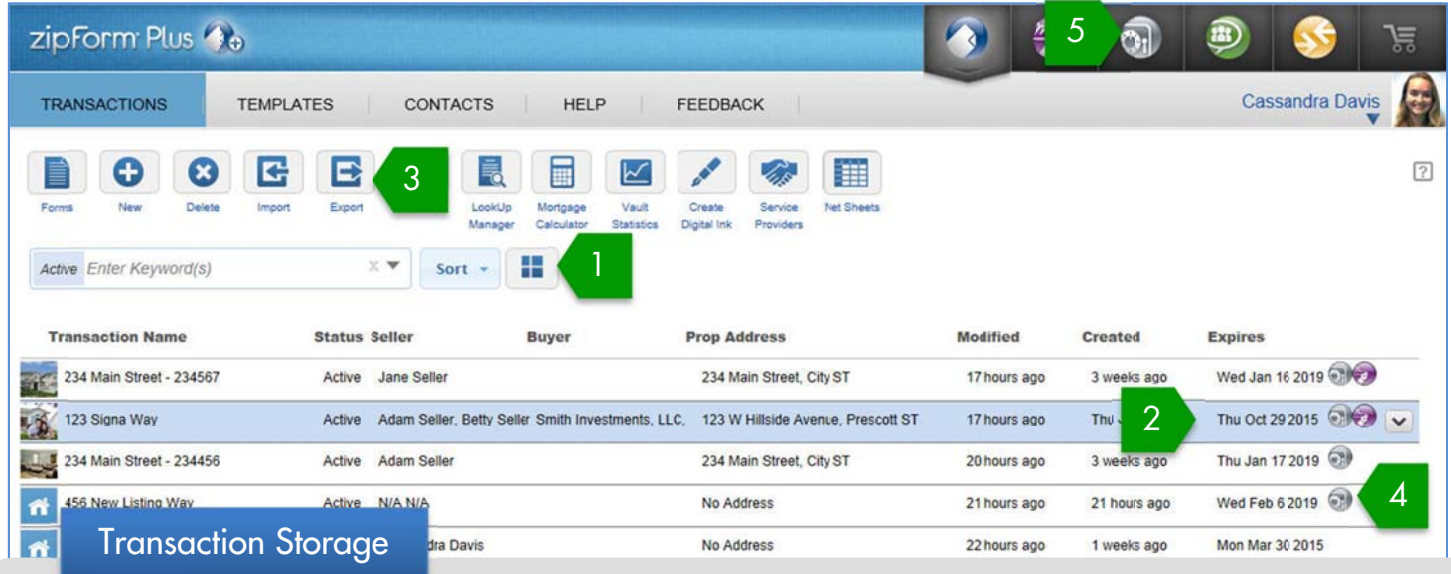

Browse TRANSACTIONS in Icon View for large pictures, easy identification, and brief details about the file. Switch to List View to see additional transaction details, including file expiration dates. The Icon View/List View Button (1) located next to your sort options will change your viewing preference for this page. zipForm® will remember this preference until you change it again.

List view makes it easy to see the Expiration Date (2) for all files. The expiration date tells you how long the file will be stored online. Files can be exported (3) to download all or part of the file for offline storage. Files stored offline can be imported back to zipForm® Plus when needed.

Open a transaction to update the expiration date. Files with additional documents stored in zipVault® will have an expiration date under the file name when you open the file. Click the calendar button next to the expiration date inside the file to change the date. Files that only have live forms and do not have additional documents are stored for fourteen months after the date they were last edited. Open the file and change text inside one or more forms, or add a document to the file, in order to extend the expiration date.

Files with the zipVault® icon (4) contain documents stored in zipVault®. Click the zipVault® product button (5) at the top of zipForm® Plus to sort by zipVault® transactions.

Mark a file as closed or inactive to continue storing that file online without cluttering your list of active transactions.

- 1. Click the property photo to edit transaction details
- 2. Change the transaction Status to Inactive or Closed
- 3. Click Save

Inactive and closed transactions will not appear on your main TRANSACTIONS page by default. Search for Inactive, Closed, or All files by clicking the arrow on the search (Enter Keywords) field on the TRANSACTIONS page, and selecting to search for Closed, Inactive, or All files.

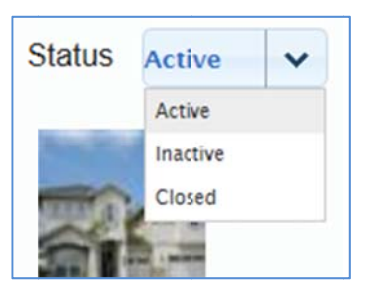

www.ziplogix.com